## **6.1. Files, images and video**

These artefacts are internal Mahara ones to display:

- links to files that you have uploaded
- folders that contain files
- show images
- embed audio and video files

## **6.1.6. Embedded media**

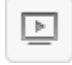

Display an embedded video or audio file from your uploaded files. You can display mp3, mp4 and flv files per default.

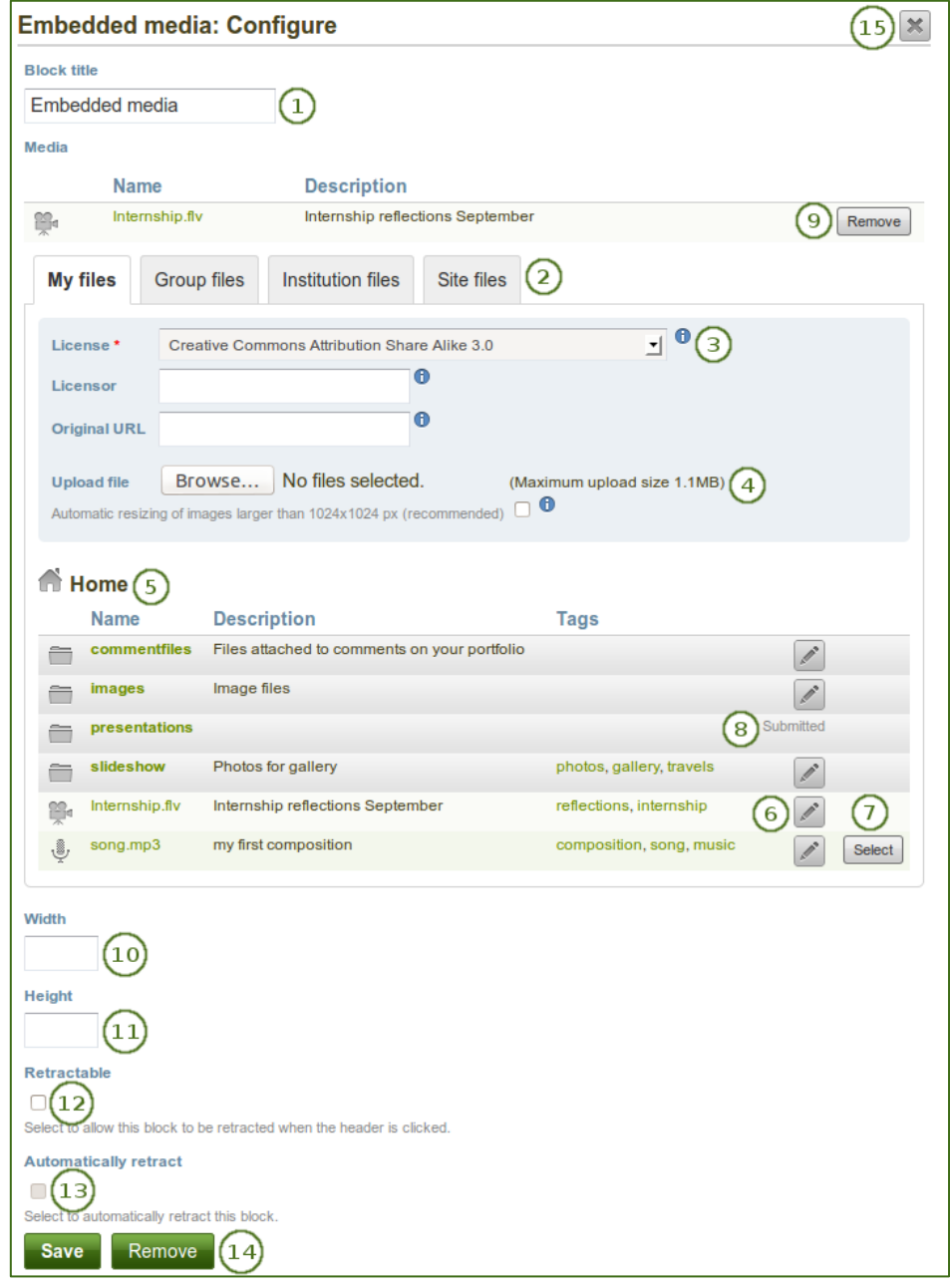

*Configure the Embedded media block*

- 1. **Block title**: Choose a title for your block.
- 2. **Files area**: Choose from which files area you would like to select a media file:
	- My files: You see all the folders and files that you have created.
	- Group files: You see all the folders and files that you are allowed to publish.
	- Institution files: If you are an institution administrator, you will see institution folders and files.
	- Site files: If you are a site administrator, you will see all site folders and files. Otherwise, you can only see the ones that are in the folder public in the Site files.
- 3. License information: You see these fields if the site administrator turned on license metadata. Additionally, if you are in an institution, your institution administrator may require you to provide a license.
	- **License**: Your default license is displayed. You can set your default license in your account settings. You may choose a different license for each individual artefact.
	- **Licensor**: If you are uploading a file that somebody else created, you can attribute the work to them here and provide their name for example.
	- **Original URL**: If you are uploading somebody else's file, provide a link to the original Internet address so that others can go there and view the original file.
- 4. **Upload file**: You do not have to go back to your *Files* area in *Content* in order to upload a file. You can do so directly from this screen.
- 5. **Folder path**: The breadcrumbs show in which folder you are currently.
- 6. Click the *Edit* button to change any component of a folder or file, i.e. its name, description and tags. If you have a folder or file included in a page that you submitted for feedback, you will not be able to edit them.
- 7. Click the *Select* button to choose the media file you wish to display in the block.

*When you place group, institution or site files into a page, beware that these files may not be available at some point anymore when the person in charge deletes them.*

- 8. You can also still select files that have been submitted in another portfolio page.
- 9. Click the *Remove* button if you want to revert your selection.
- 10. **Width**: Choose the width (in pixels) for your video.
- 11. **Height**: Choose the height (in pixels) for your video.
- 12. **Retractable**: Tick this checkbox if you want to allow users to reduce the block to its heading on a

page. The user can click the **Retractable** icon to just show the heading.

13. **Automatically retract**: Tick this checkbox if you want to show only the block's heading when a user

views the page. The user can click the **Retracted** icon **the view the entire block.** 

- 14. Click the *Save* button to accept your changes, or click the *Cancel* button to leave the block's content as it is. The *Remove* button is shown only when you place the block into the page for the first time.
- 15. You can also click the **Close** button **in the top right-hand corner to either remove a newly** created block before it is being saved or to cancel any changes and leave the block's content as it is.